Directions for online portion of registration for UTHS 2018-2019

Online registration is for returning students and incoming freshmen who already have a schedule.

## **YOU HAVE TO DO THE STEPS FOR EACH OF YOUR CHILDREN IF YOU HAVE MORE THAN ONE.**

Things you will need to complete the process:

- 1. A computer or tablet with internet access (if you do not have access to a computer, computers will be available at UTHS on the days of residency check and in person payment on August  $1^{\text{st}}$  and  $2^{\text{nd}}$  10:00 am - 6:00pm) \*It is not recommended you use a phone for this as there are fields of information that need to be entered\*
- 2. Your Skyward Family Access Login and Password and a valid email address for completion and payment if you have fees to pay.

If you have forgotten your password, you can have a reset link sent to you by clicking the forgot login/password link on the skyward log in page provided you have an email address registered with the school. You can also email [tarnett@uths.net](mailto:tarnett@uths.net) for assistance, please put Family Access in the subject line.

3. If you are paying fees online, you will need a Discover, Visa or MasterCard (debit or credit) New for this year we are offering option to use Credit / Debit cards during Walk-in Registration.

---------------------------------------------------------------------------------------------------------------------------------- To begin, log in to Family Access. Click on the GO to Online Registration for (your student) to start.

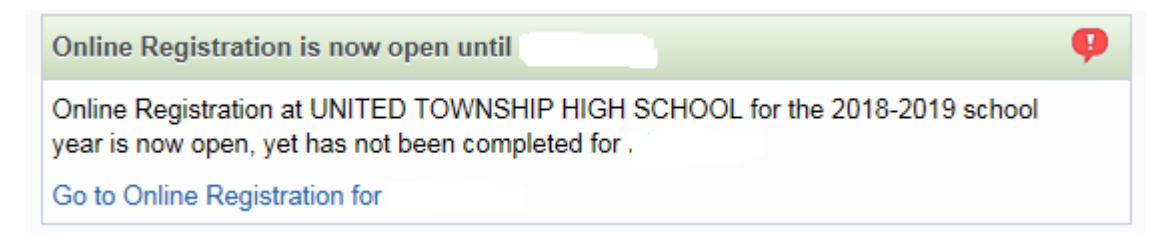

You will then begin with the Student Demographic Information to review, add or change anything needed.

Please pay attention the screens and make sure you fill in anything that you feel is in error or missing.

The goal is to move through the required steps and then have a green **√** next to them there are buttons to view full screen

Complete the menu items on the right site of screen. Items (1a-1e) 2,3,4,5 & 10 are **required**. \*Seniors have an extra step, Diploma Name resulting in 11 but it is essentially same process\* There are buttons like these throughout to edit information and complete the steps throughout the process.

**K** X View Full Screen

Complete Step 3 and move to Step 4

Edit Step 1a

Next Step

Previous Step

**Review 1a,1b,1c,1d & 1e** add or change anything necessary in Student Information **Review 2** add or change anything necessary in Skylert Information – this is for the automated call system **Acknowledge 3,4,5** Student Handbook, Specific Policies and Title1 Compact – Initial and Date as directed \*Athletic & Activity Forms are **REQUIRED** if student will be in Sport or Activity Do not skip if that is case\* Vehicle Reg., Fee /Food Service Payments are optional during online registration but must be paid by 8/2. When you are finished or to see what you have left to do click Complete Online Registration

At any time you may click the Close and Finish Later if you need to.

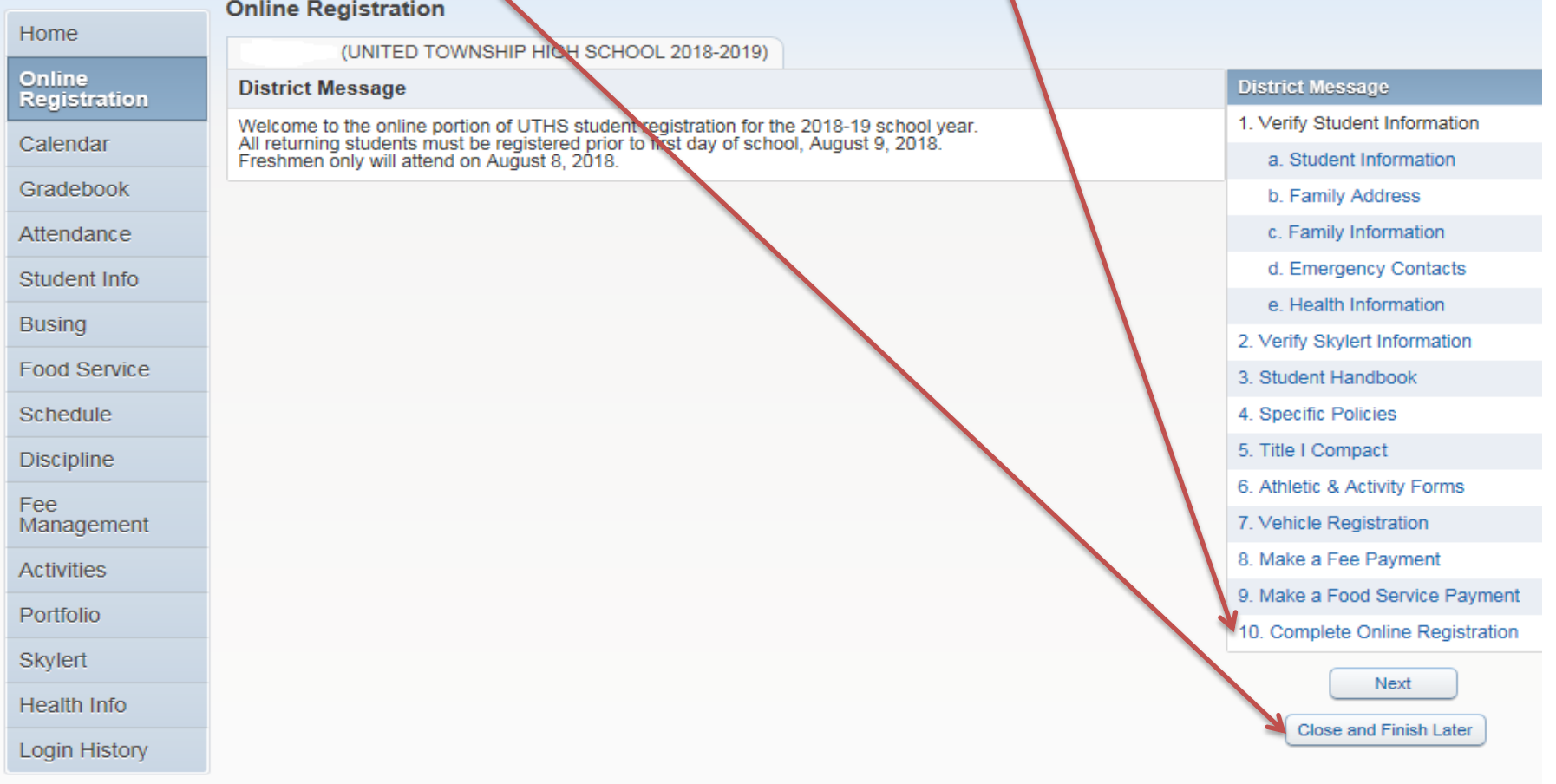

When you Click Complete Online Registration, you will get the next confirmation screen. If you get a screen like this, you are not done yet - Notice button **Submit Online Registration** is dull – not clickable Go back and complete any required areas and try again until you get

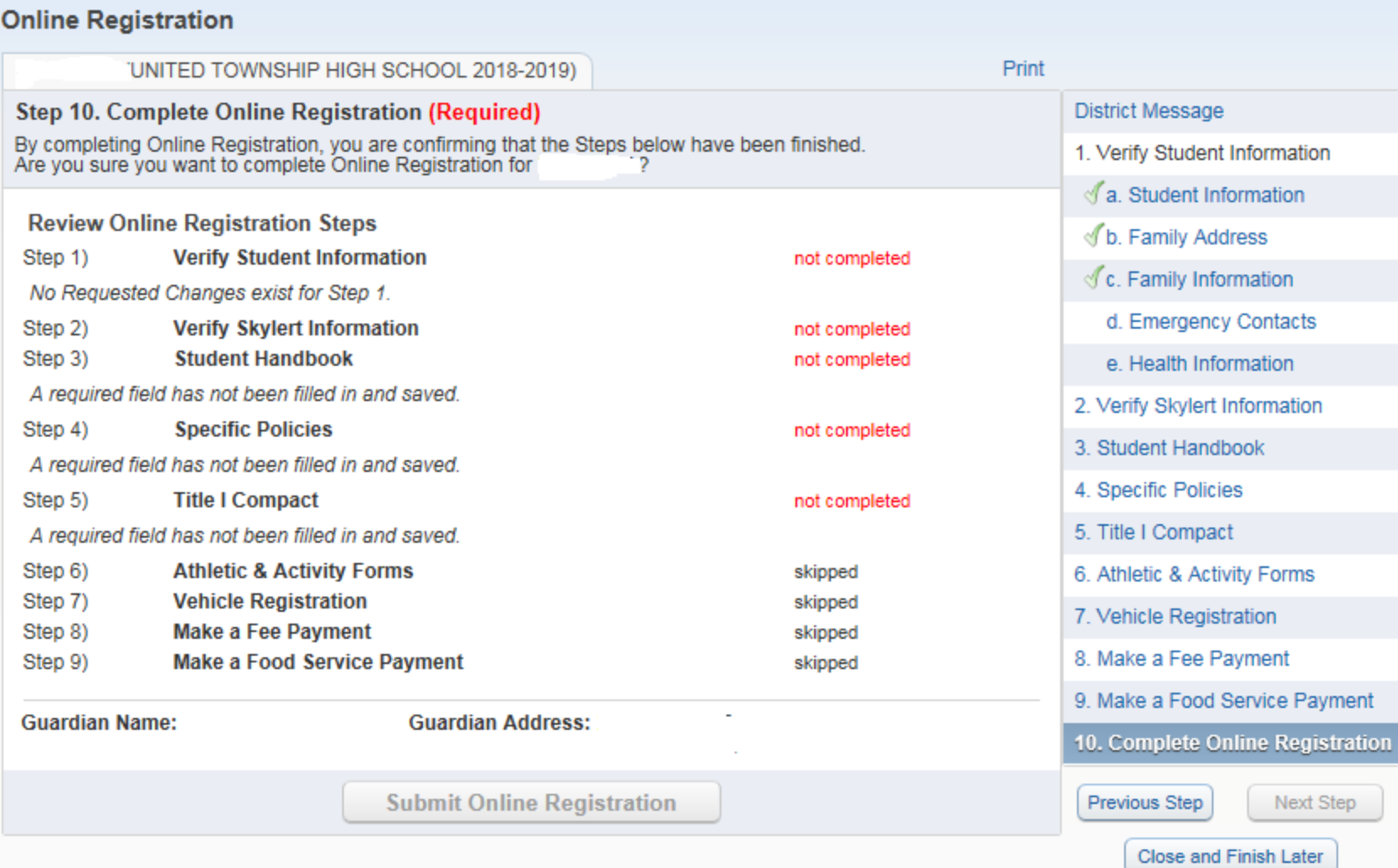

Go back and finish any red marked items. You can do this as much as needed to get complete.

## When your screen looks like this you are ready to submit and online registration is complete.<br>Online Registration

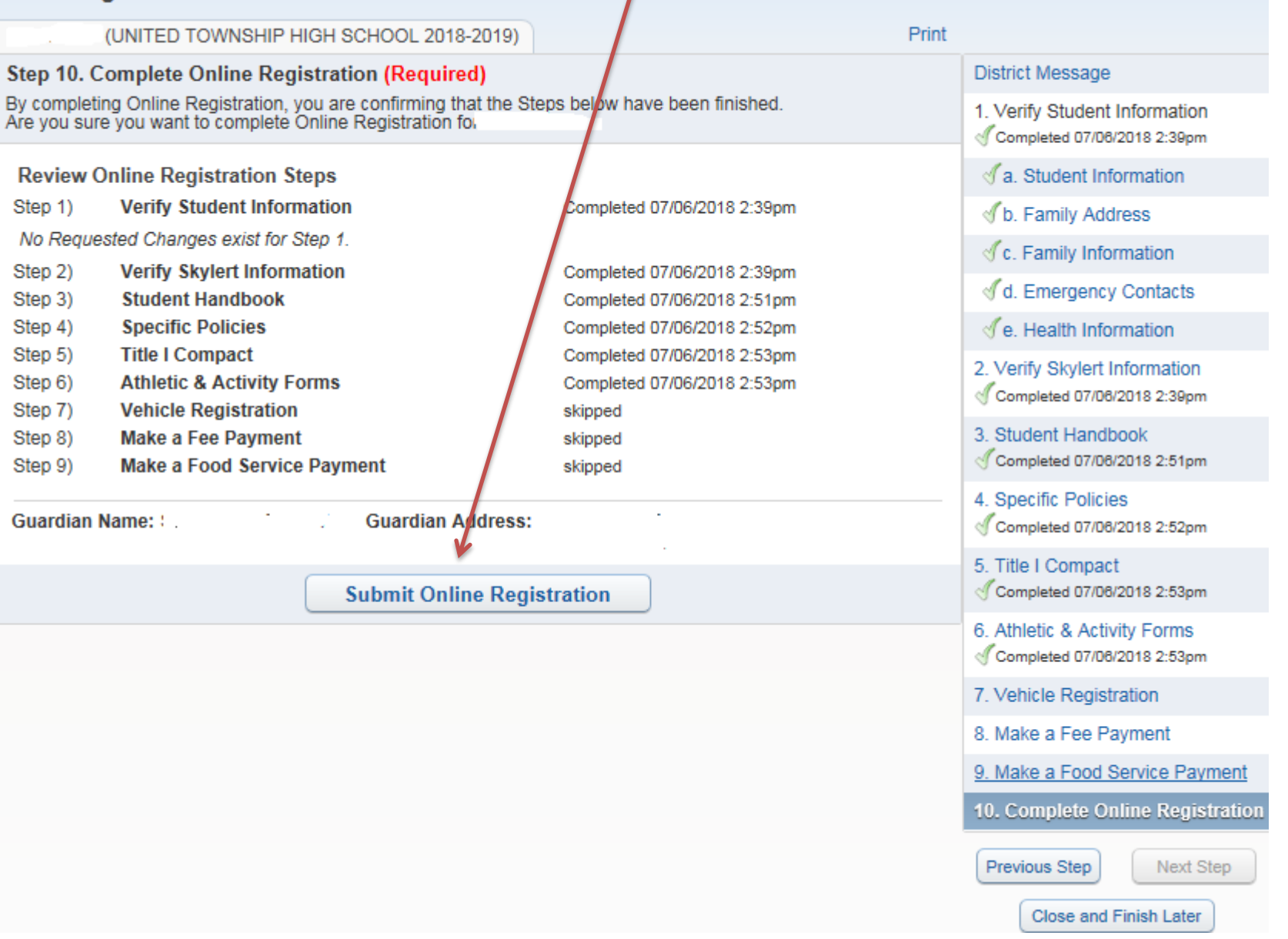

When you come in for residency requirement and or to pay fees during walk in registration this will show in system as complete.